A DYNAMICSCON PRESENTATION

POWERED BY & DUG

 $\bullet$ 

**FINANCE & OPERATIONS** 

**MARCH 2023** 

**[DYNAMICSCON.COM](https://dynamicscon.com/)**

# Multiple Projects on D365FO<br>OneBox using Git **KLEMEN NOVAK**

**W VERTEX** 

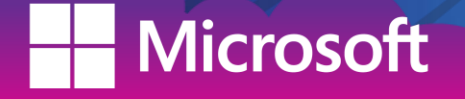

## KLEMEN NOVAK CTO @ DOCENTRIC

Microsoft WI VERTEX

#### **Sometimes I still get my hands dirty and write code ;)**

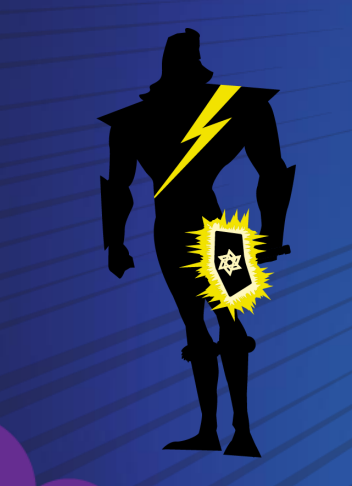

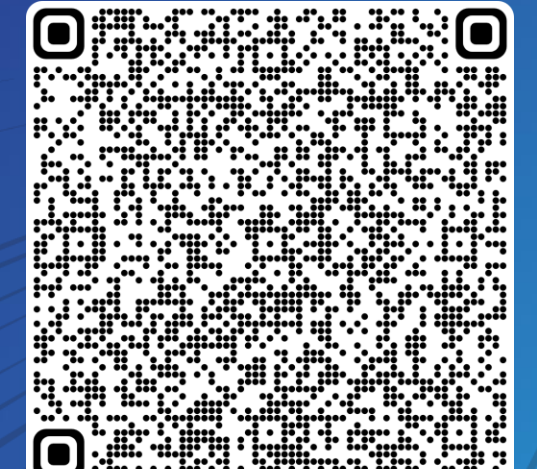

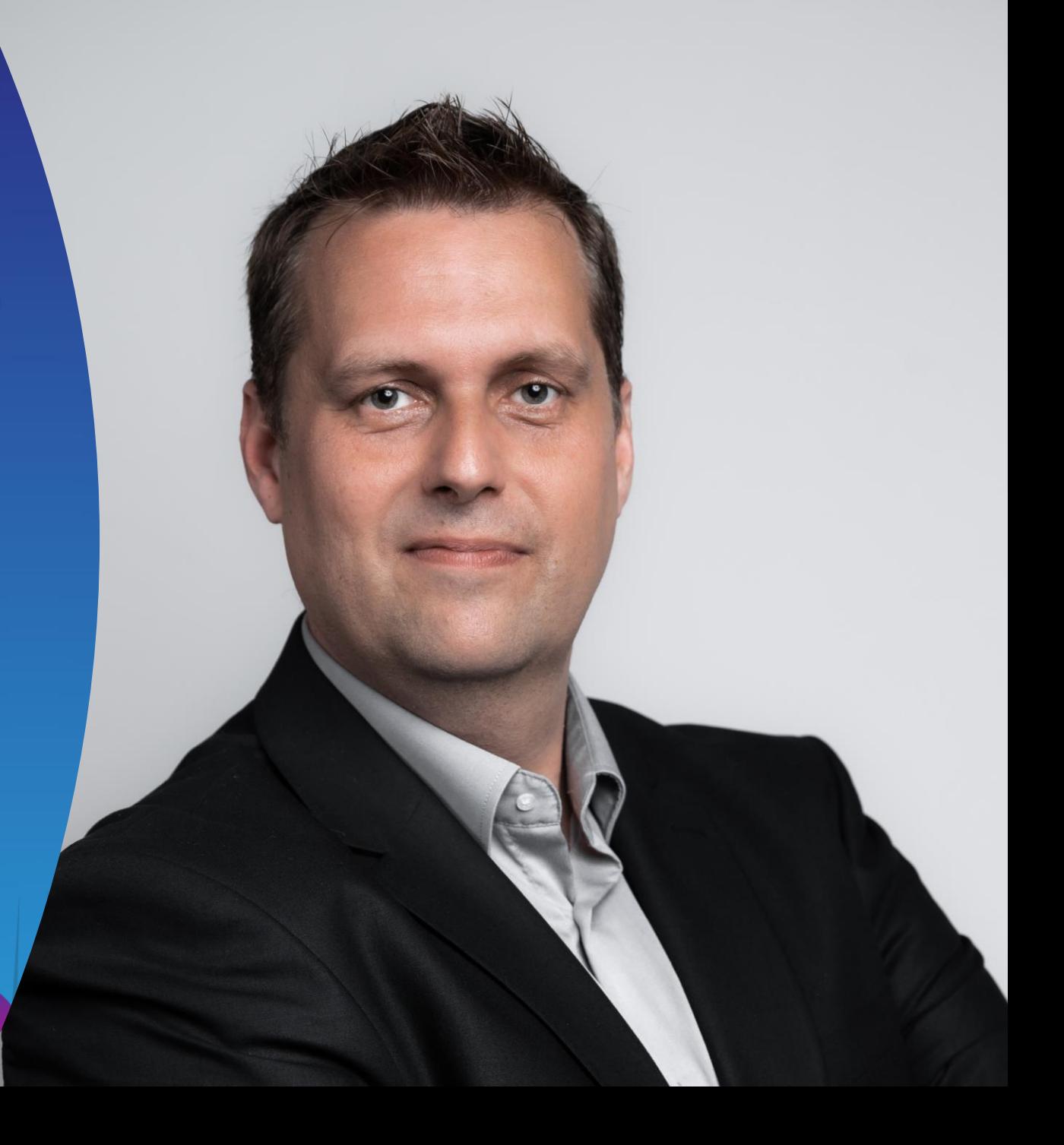

# TODAY'S AGENDA

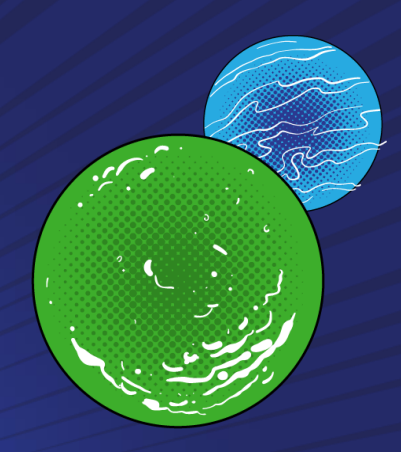

- Intro
- Getting started with Git
- Branching strategy
- Pull Requests
	- Demo

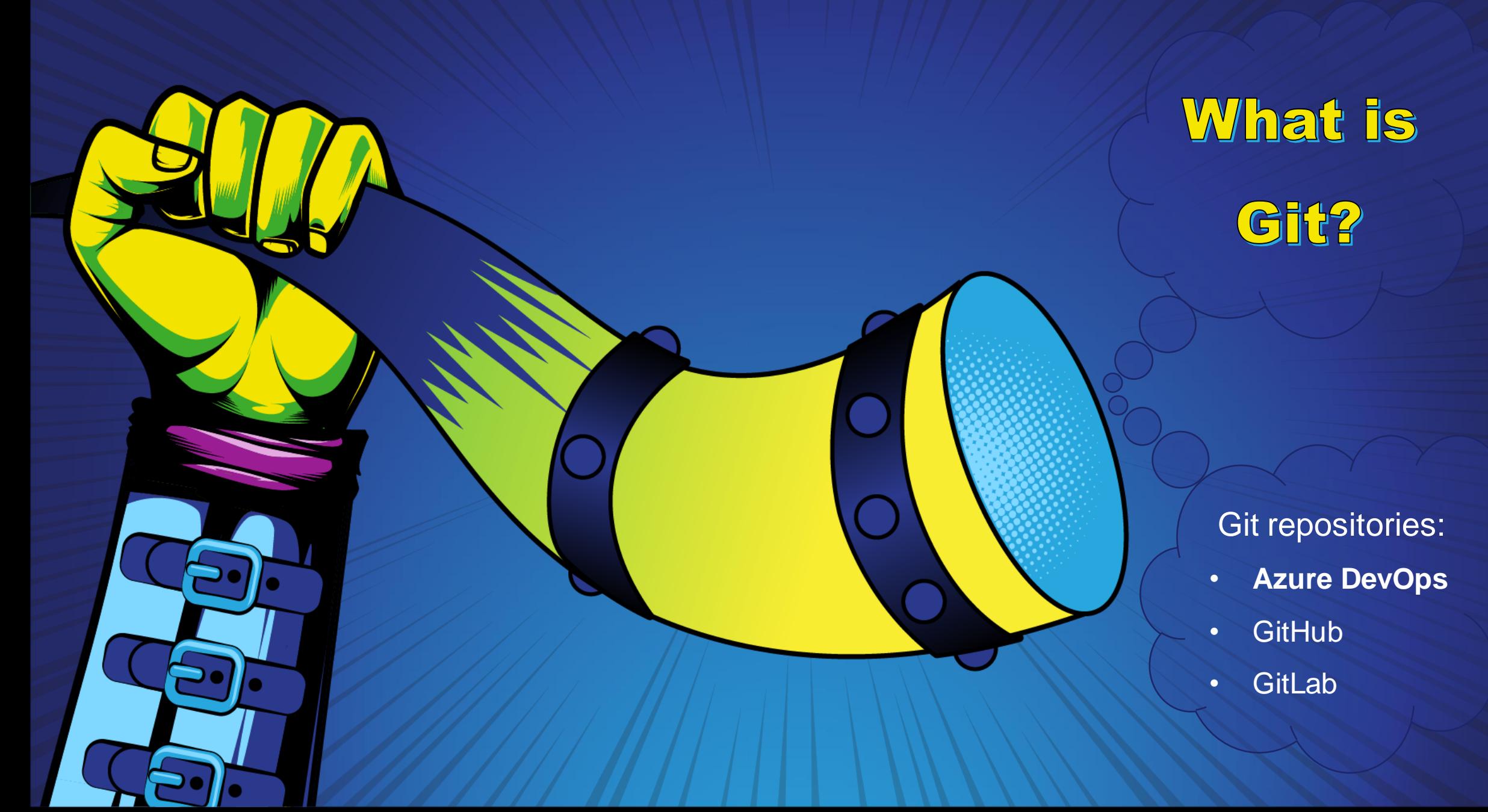

### TFS vs Git Commits

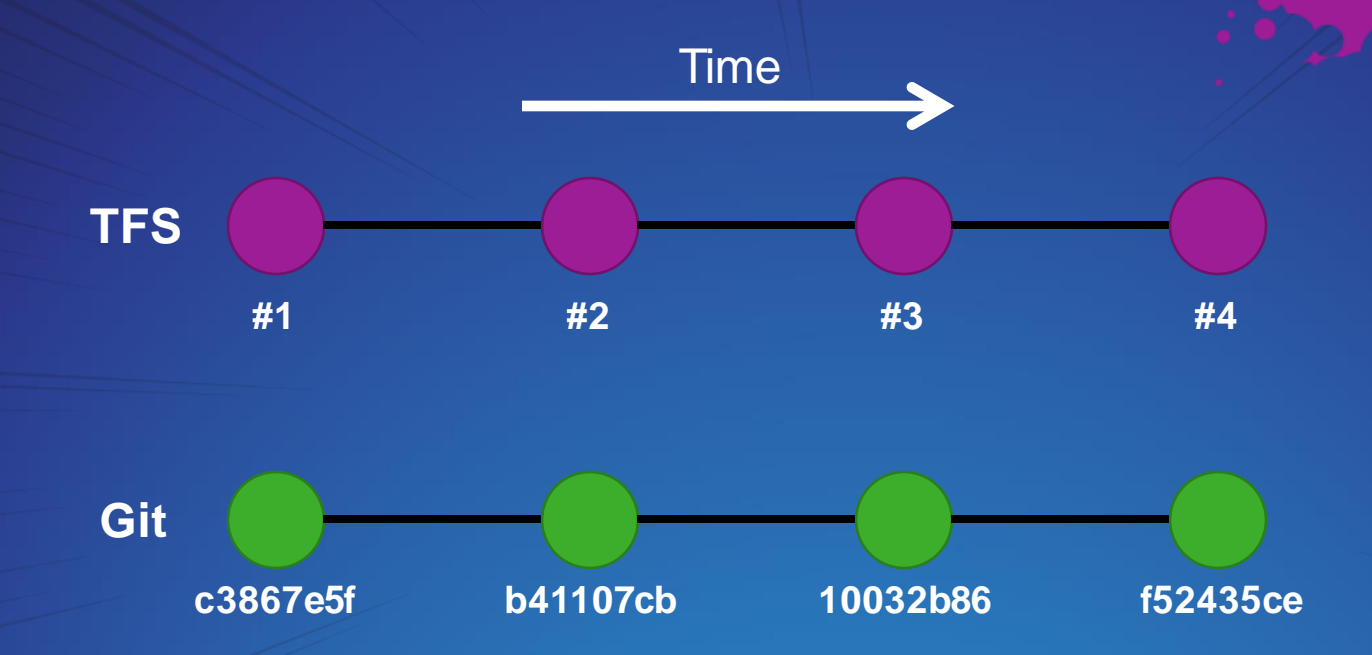

**Git commit is a hash:**  f52435ce2ffeb7d6b8f1573ca8a6bba9d0697520

**WVERTEX** 

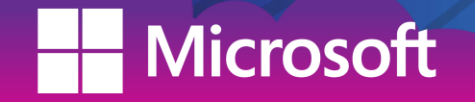

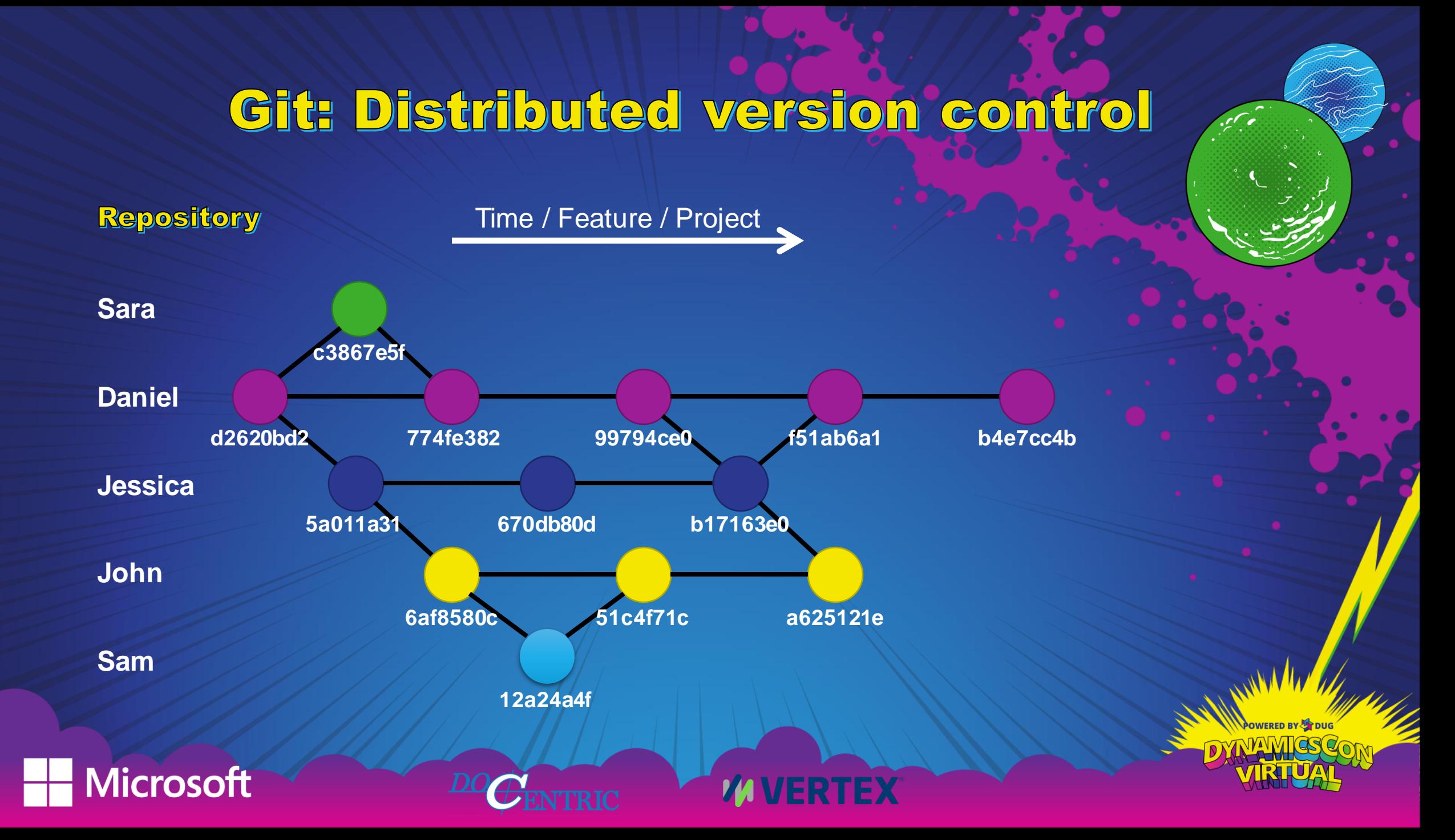

### The comparison: TFS vs Git

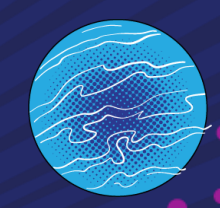

#### TFS

- Push based
- Branches last nearly forever and are hard to work with
- Branches are folders based
- Monolithic
- Supports multiple destination folders

#### Git

• Modern & Agile

**VERTEX** 

- Working offline (speed)
- Pull-based (Code reviews in one place)
- Branches are short-lived and are easy to work with
- More tools, possible build and deploy automations
- Requires reallocating projects in a single location

#### AWESOME RIGHT ;)

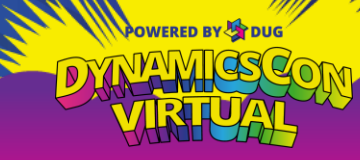

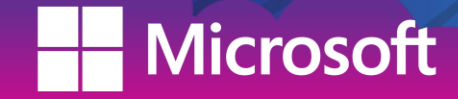

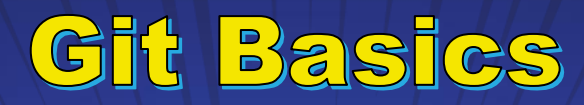

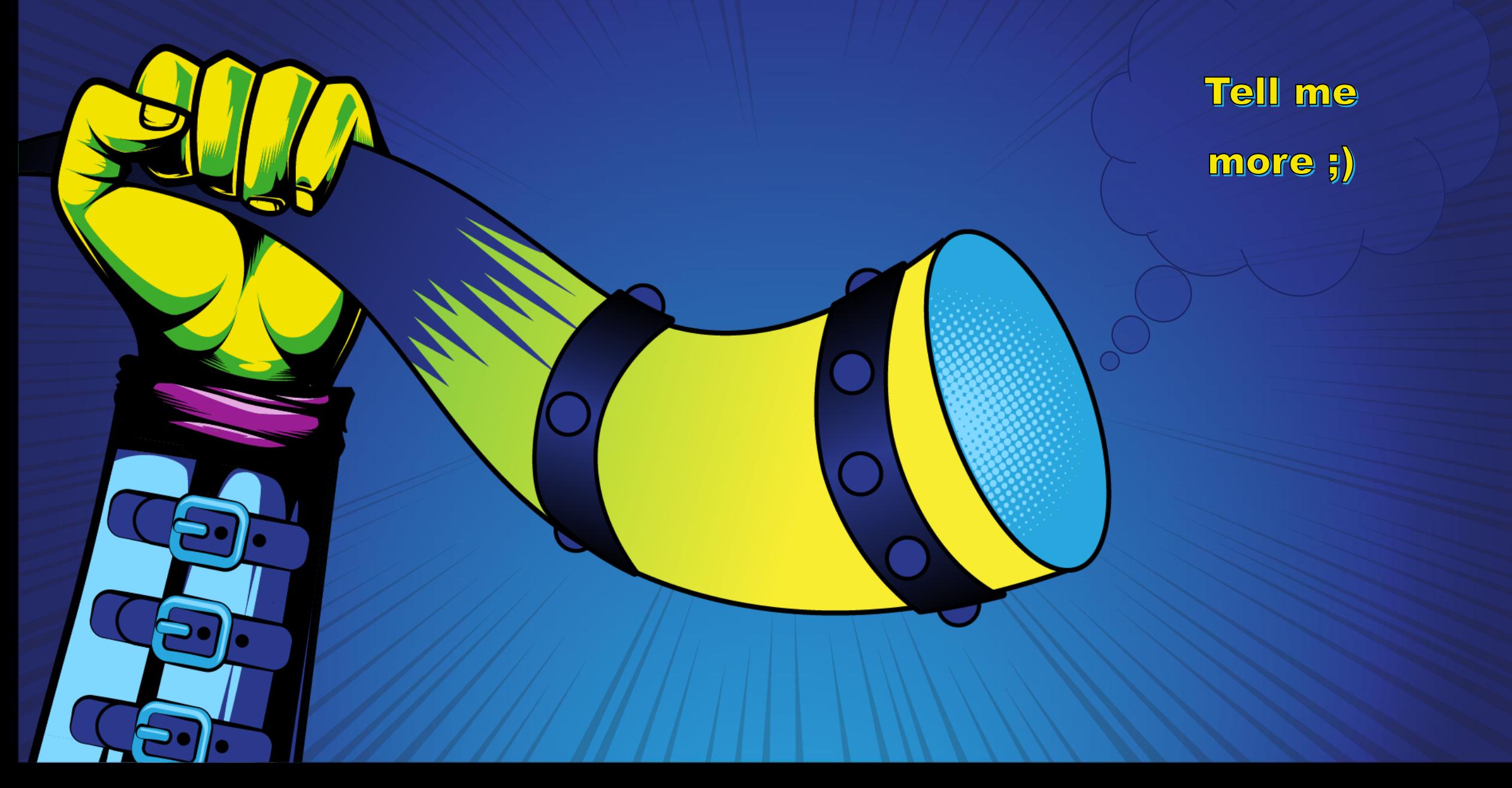

### Git Basics

تمسمين

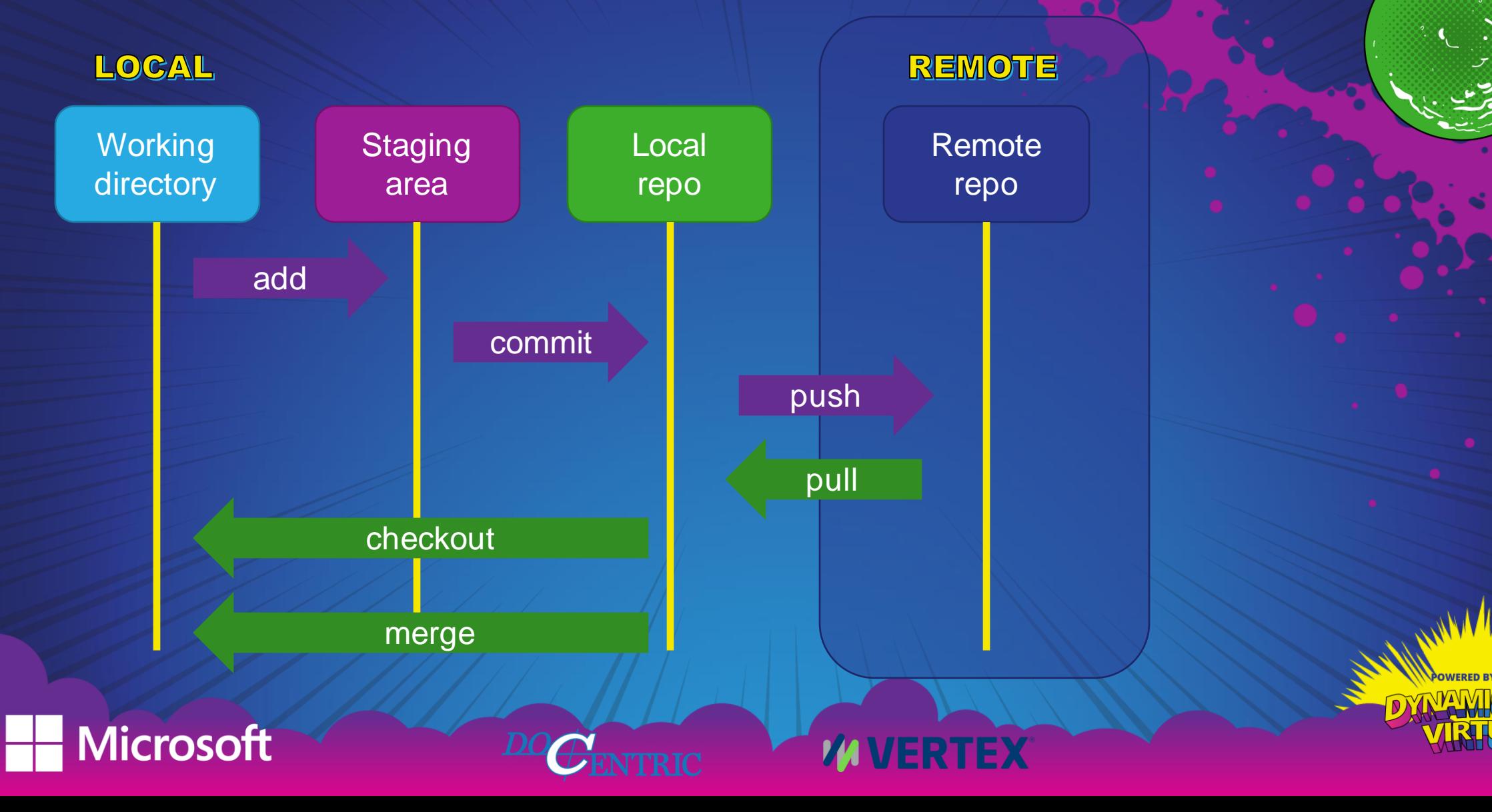

### Git Basic Commands

#### SETUP

Configuring user information used across all local repositories

git config –global user.name "Jonh Doe" git config –global user.email "email"

#### INITIALIZE GIT REPOSITORY

Initializing local repository (inside a folder)

#### git init

Cloning remote repository to local repository (by default, the folder will be named the same as the remote repo)

#### git clone [url]

licrosoft

Git Cheat Sheet:<https://education.github.com/git-cheat-sheet-education.pdf>

#### git status

Add all file changes for next commit.

Check the current state of your branch.

**STAGE & COMMIT** 

#### git add –A

**WERTEX** 

Commit your staged content as a new commit snapshot locally.

git commit –m "[descriptive message]"

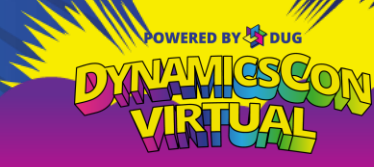

### Git Basic Commands

#### **BRANCH & MERGE**

List all branches

git branch

Create a new branch at the current commit

git branch [branch name]

Switch to another branch and check it out in your working directory

git checkout [branch name]

Merge the specified branch's history into the current one

git merge [branch name]

icrosoft

Show all commits in the current branch's history git log

#### SHARE & UPDATE

Add a git URL as an alias.

git remote add [alias] [url]

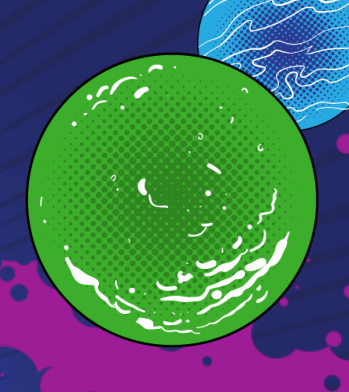

Fetch down all the branches from that Git remote (get them listed in the local repository).

git fetch [alias]

**VERTEX** 

Transmit local branch commits to the remote repository branch (send it to server).

git push [alias] [branch]

Fetch and merge any commits from the tracking remote branch (get all the changes).

git pull

Git Cheat Sheet:<https://education.github.com/git-cheat-sheet-education.pdf>

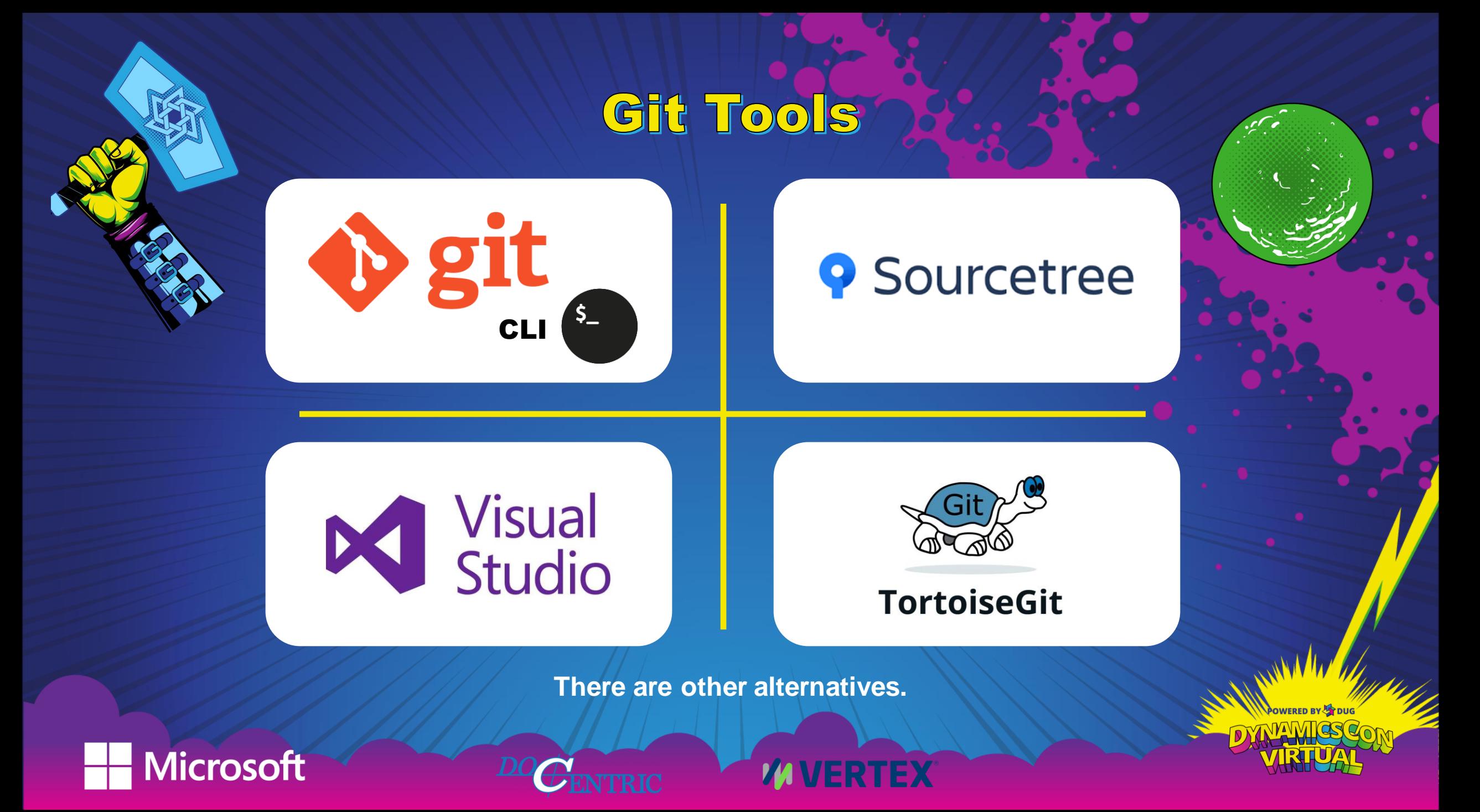

### Getting started with Git

- 1. Create Git Repository
- 2. New Branch
- 3. Add .gitignore
- 4. Add .gitattributes
- 5. Add the code (models and projects)
- 6. Commit and push to remote

### Git Branches

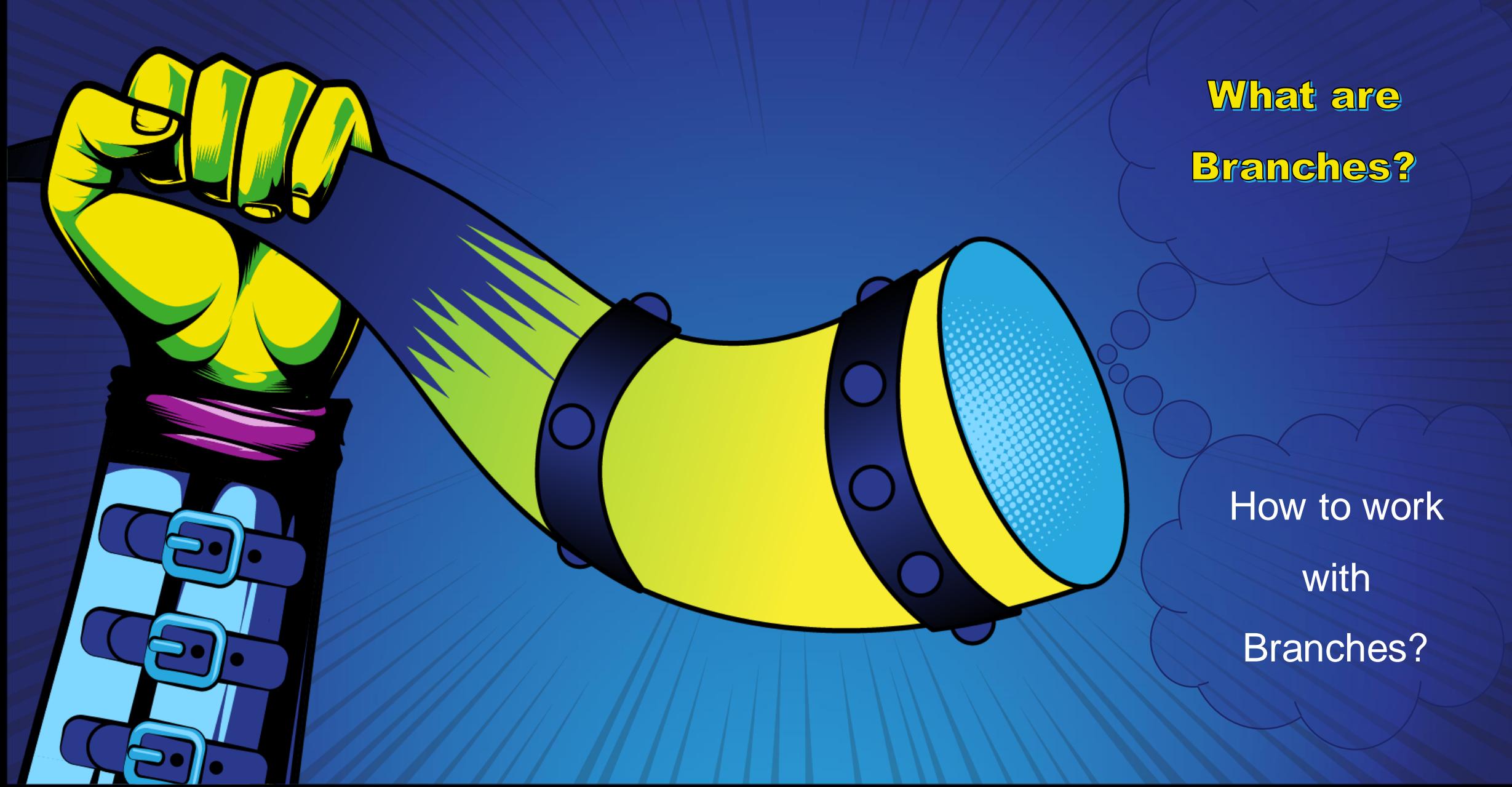

### Branching with GitHub flow

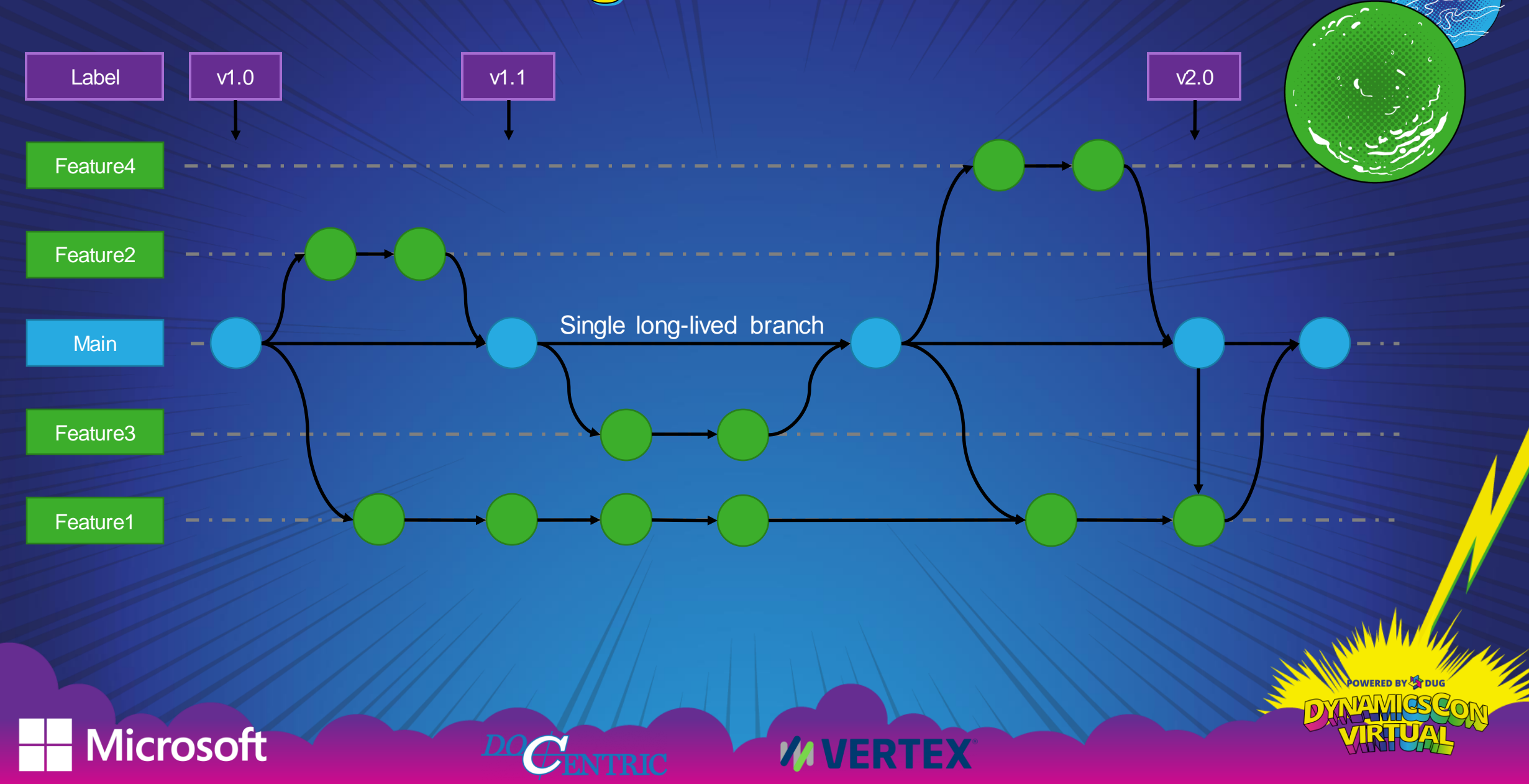

### Branching with GitFlow

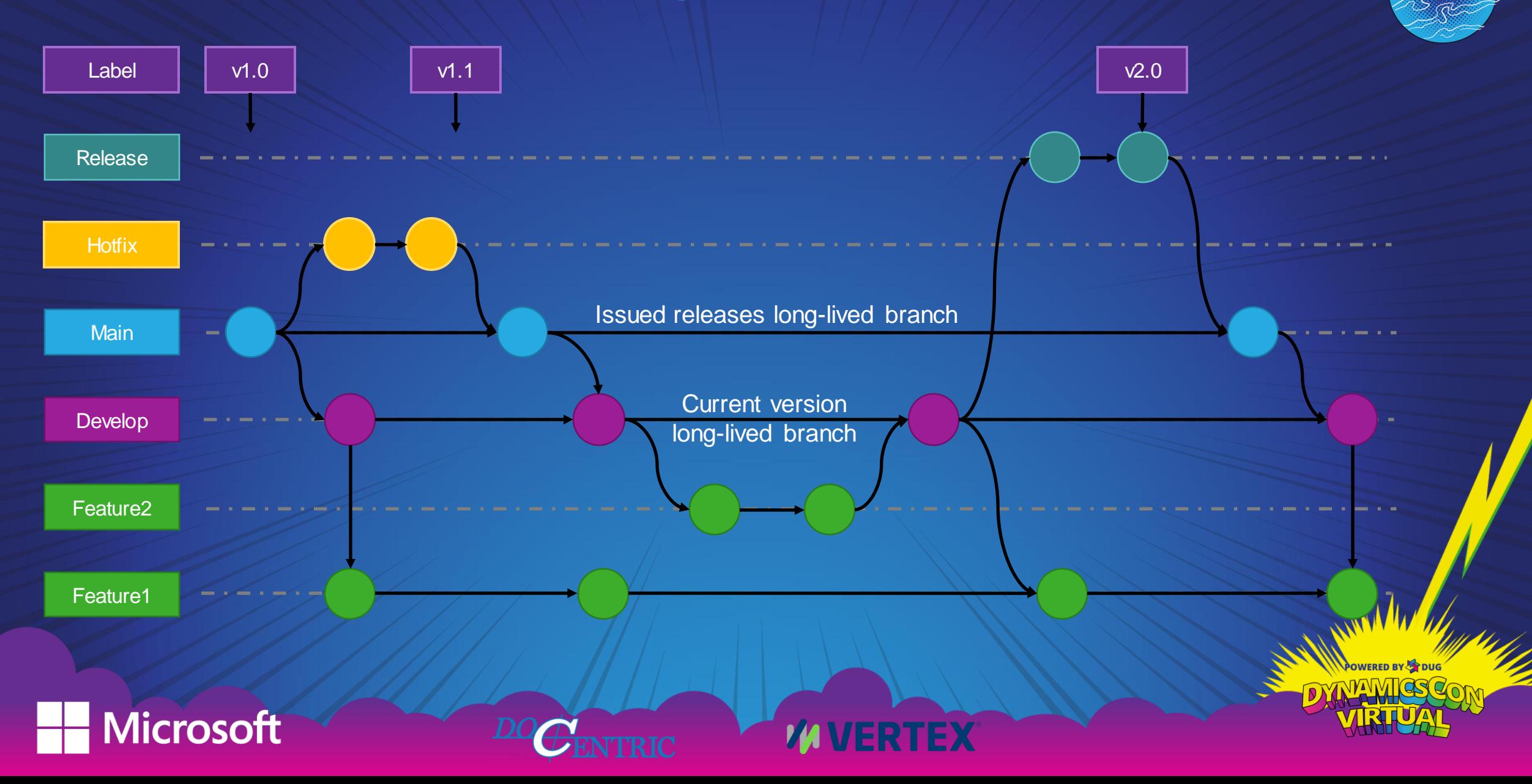

### Branch Workflow Comparison

#### Github flow

- Simple to use
- A single long-lasting branch (main)
- Intended for each day deployment

#### GitFlow

**JERTEX** 

- More complex to use
- Two long-lasting branches (main and develop)
- Easier to create hotfixes, new releases
- Intended for product development

#### **Both options are excellent!**

The development process is constantly improving and we can change the branch workflow later without hassle.

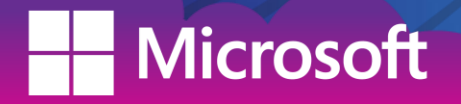

### Pull Requests

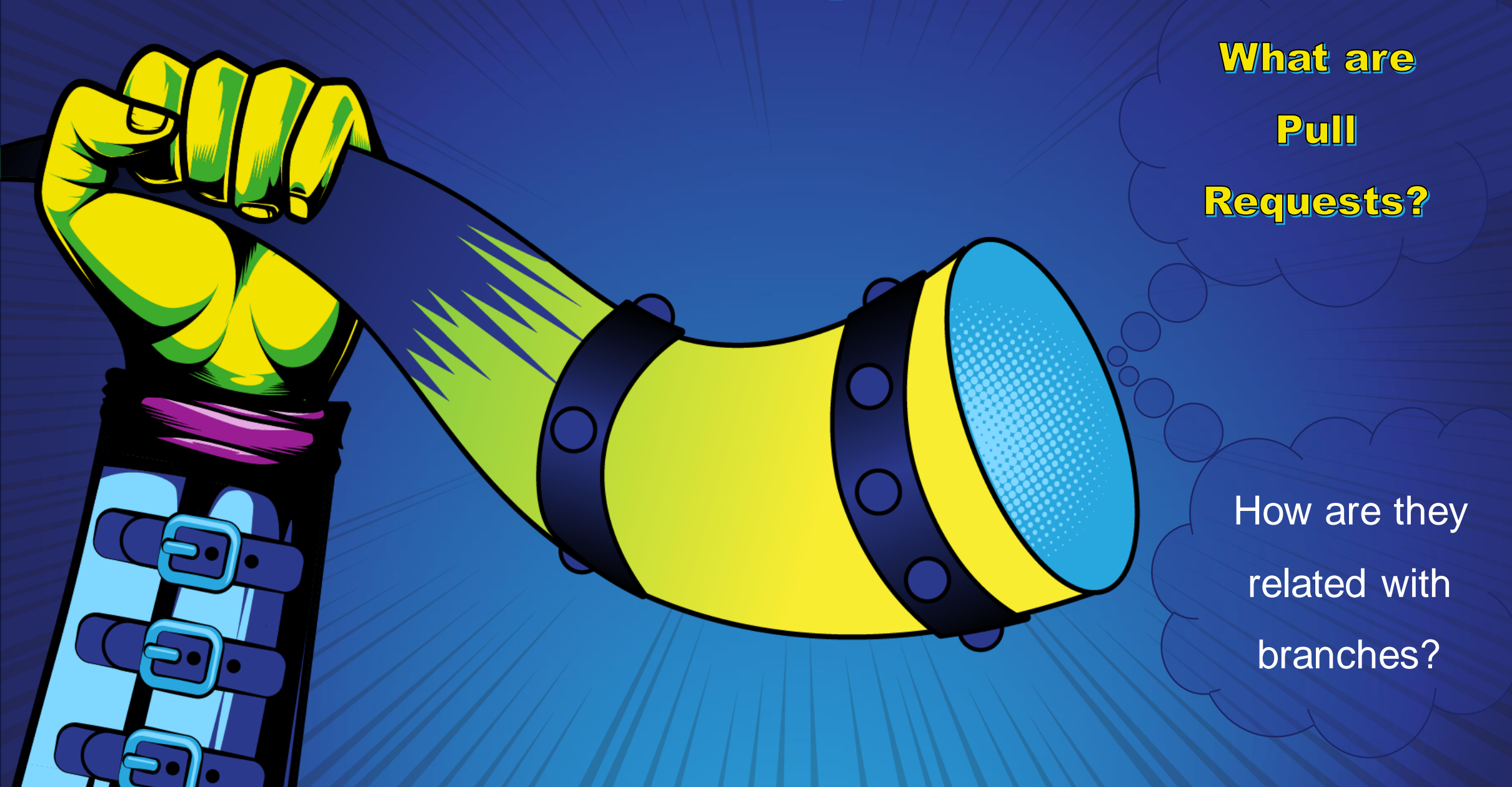

### Pull Requests

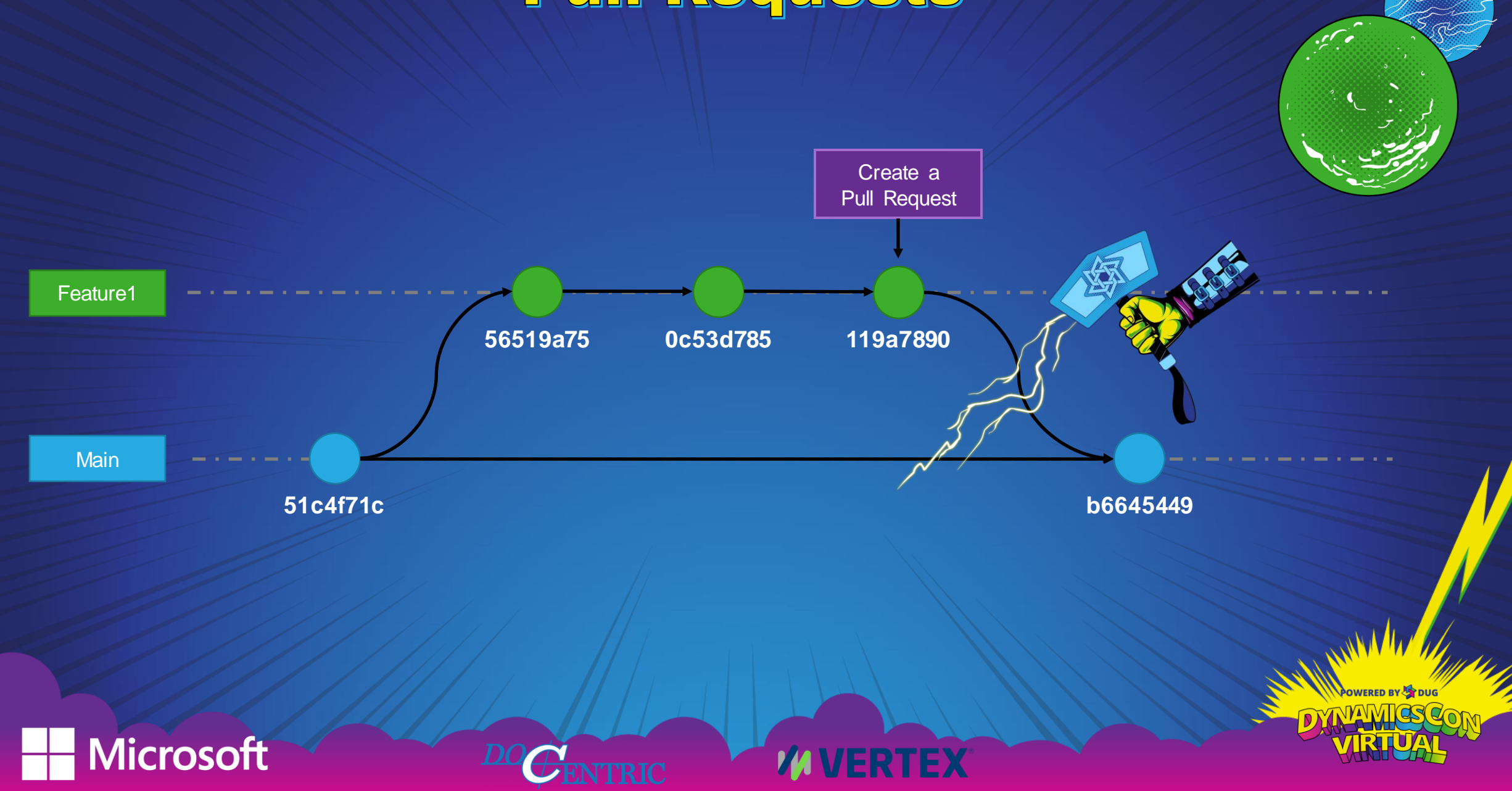

# Multiple Projects on<br>D365FO OneBox

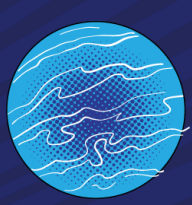

Finally! I want a  $\text{dem}$ o g)

# FINAL THOUGHTS

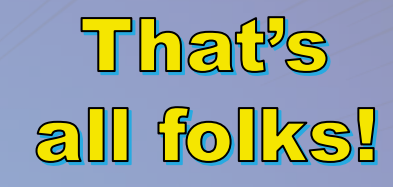

Thank you!

#### **Used resources**

- [Git template repository](https://github.com/novakklemen/d365fo_git_repo_template)
- **Gitflow [for Visual Studio 2019](https://marketplace.visualstudio.com/items?itemName=vs-publisher-57624.GitFlowforVisualStudio2019)**
- [Pull Request for Visual Studio 2019](https://marketplace.visualstudio.com/items?itemName=VSIDEVersionControlMSFT.pr4vs)